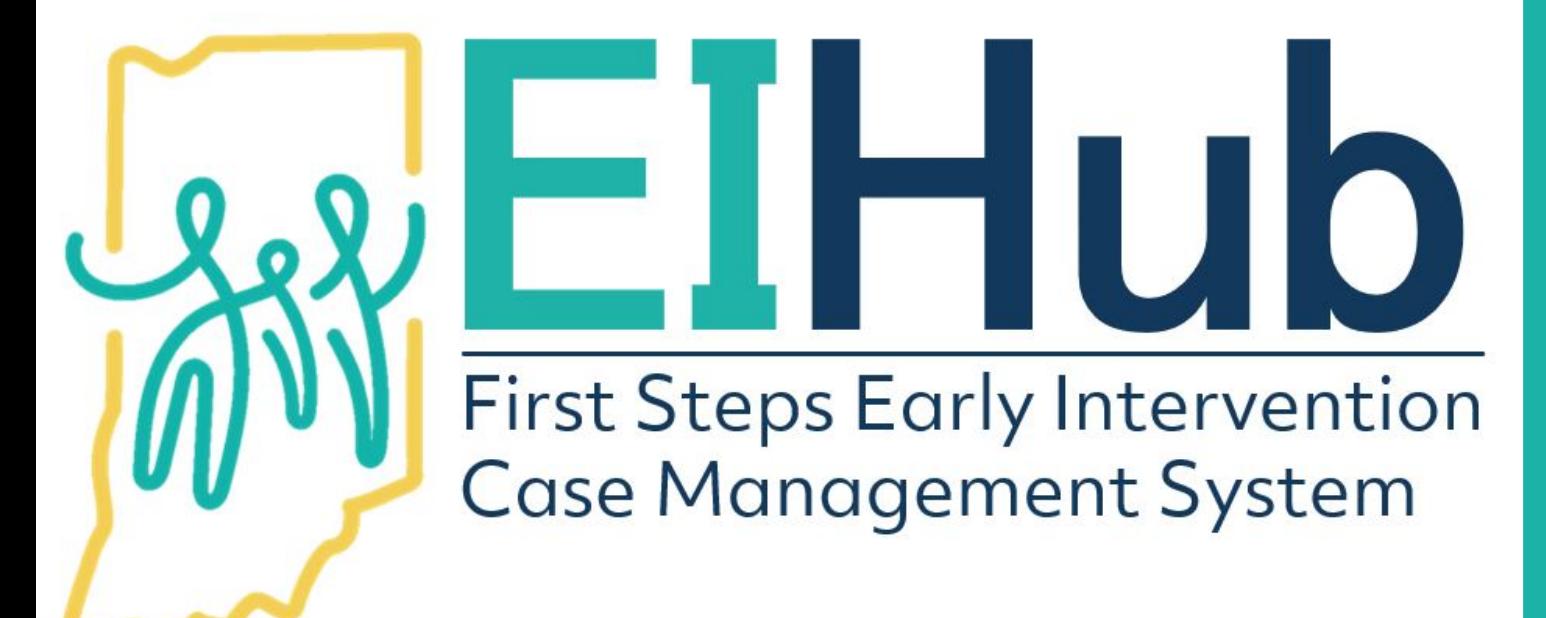

Guide to Determining Family Cost Participation

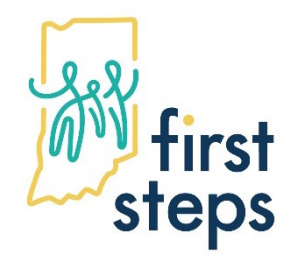

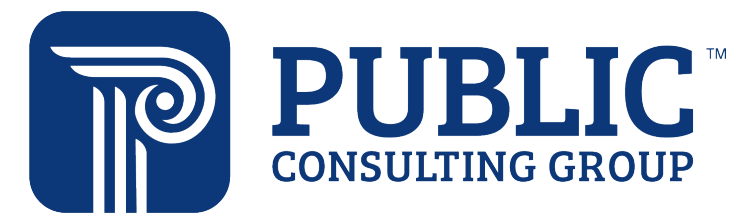

- 1. In the child's record, navigate to the "Family Info" tab
- 2. Select the "Family Information" panel
- 3. Click "Edit"

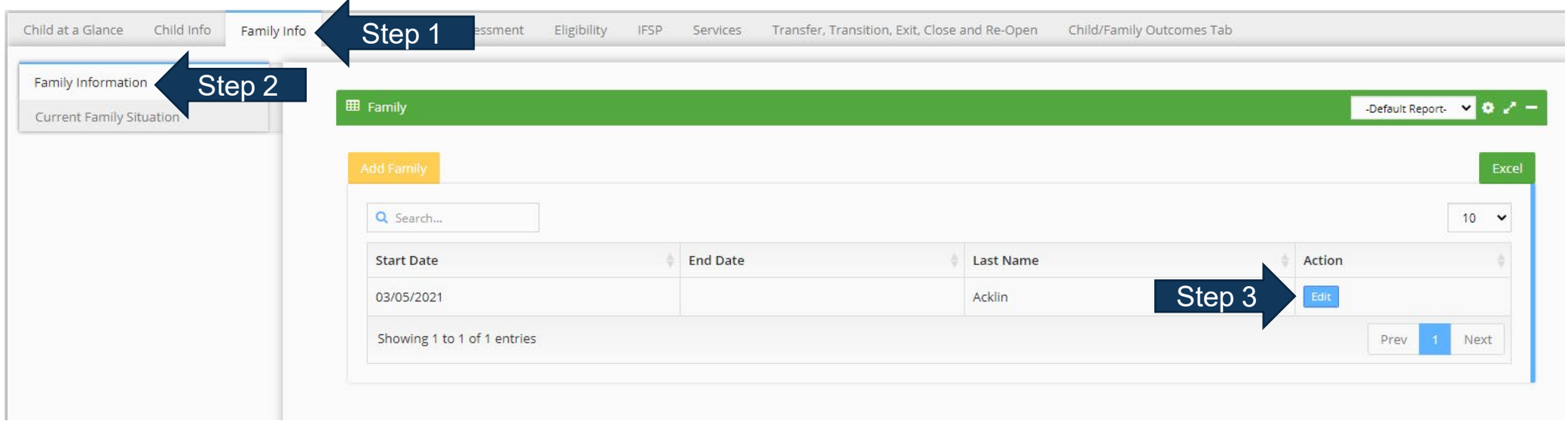

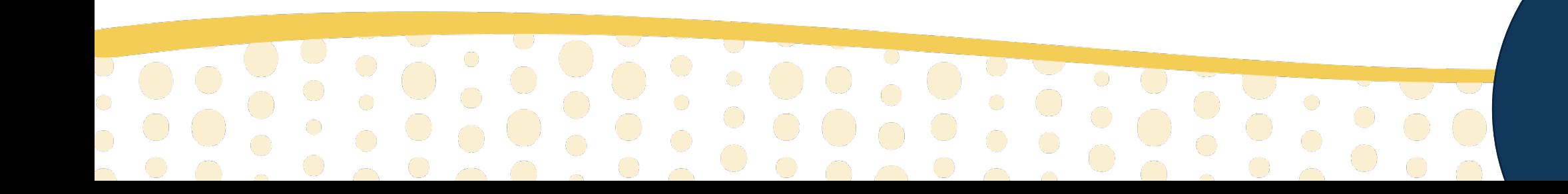

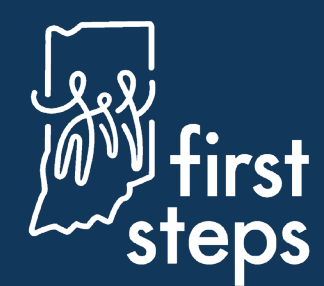

- 4. Navigate to the "Family Member" panel
- 5. Confirm the family member(s) included in the cost participation record are listed

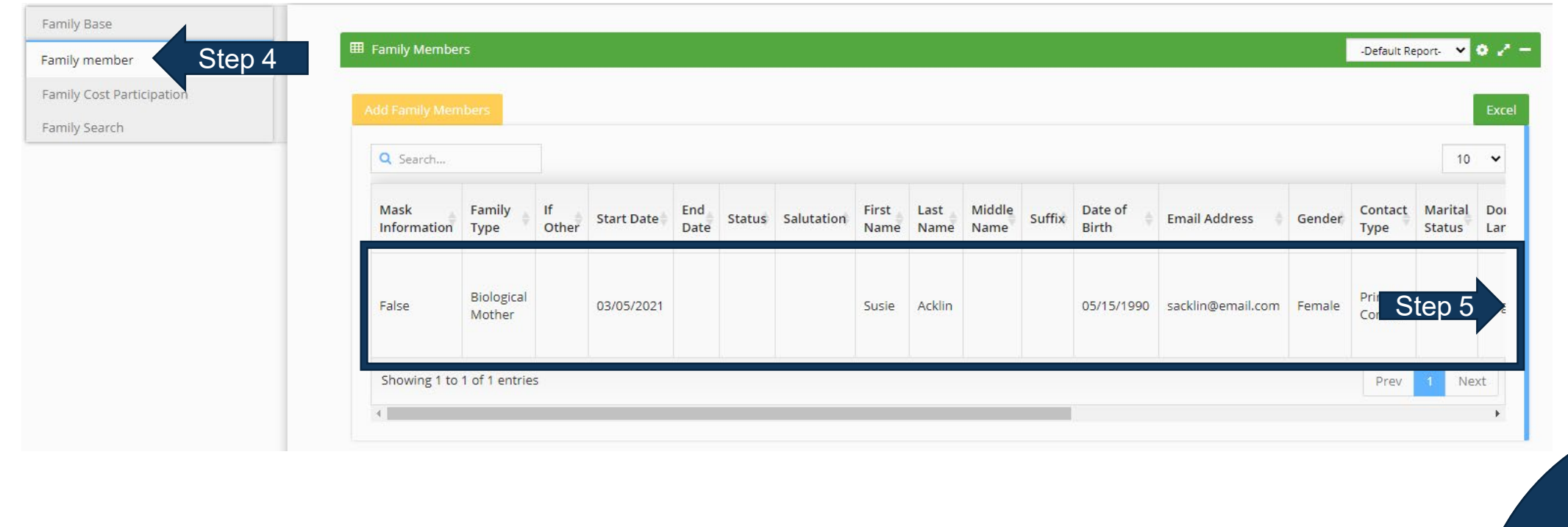

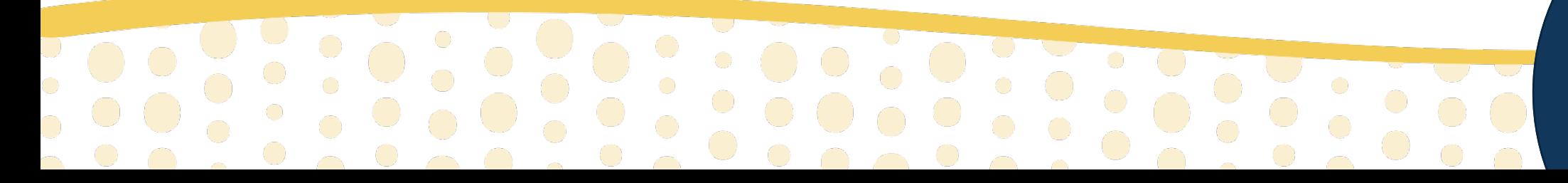

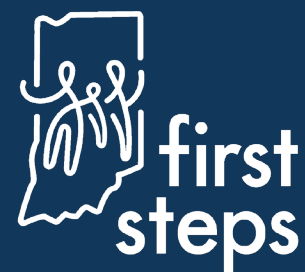

- 6. Navigate to the "Family Cost Participation" panel
- 7. Click "Add Family Cost Participation"

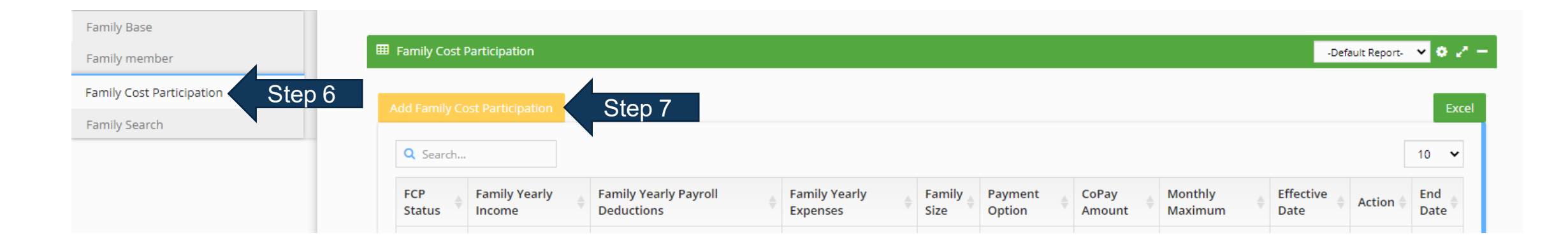

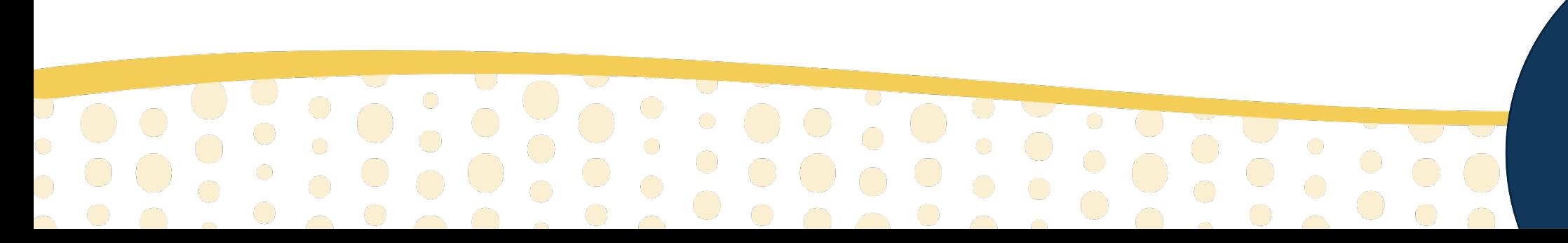

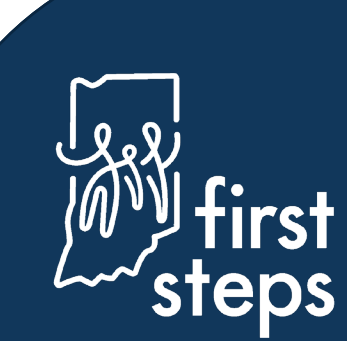

### **Determining Family Cost Participation Child Information**

- 8. Navigate to the Child Information panel
- 9. Confirm the child's name, First Steps Child Code, and Date of Birth

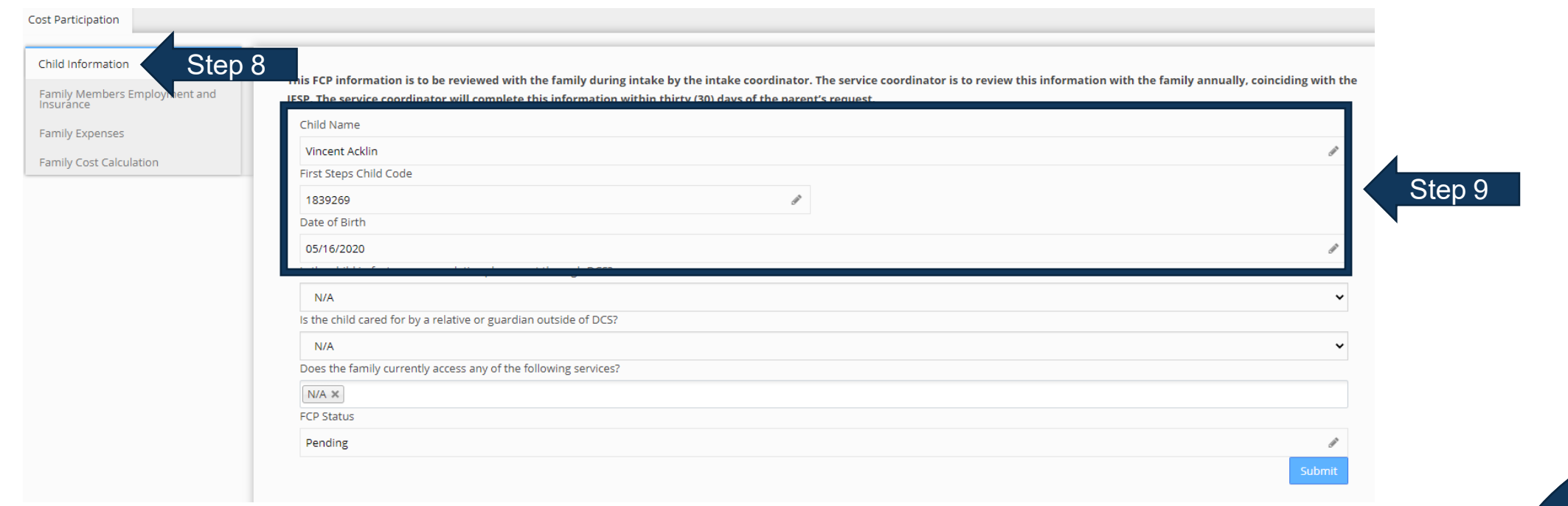

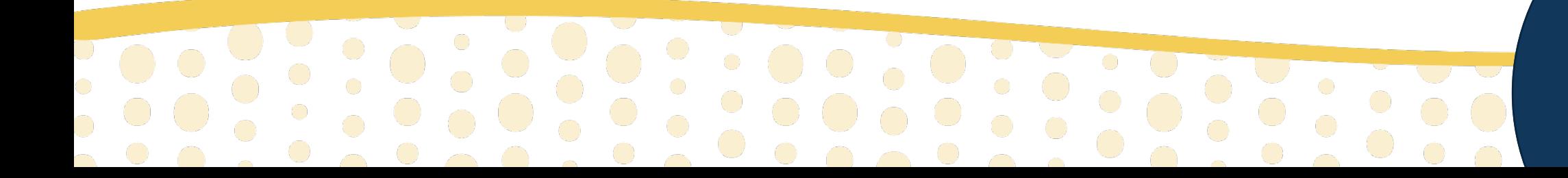

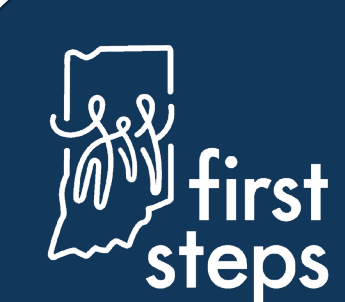

### **Determining Family Cost Participation Child Information**

- 10. Select response to question regarding child's placement through DCS
- 11. Select response to question regarding child's care by a relative or guardian
- 12. Select response to the question regarding the included family members' access to services (e.g. WIC)
- 13. Click "Submit"

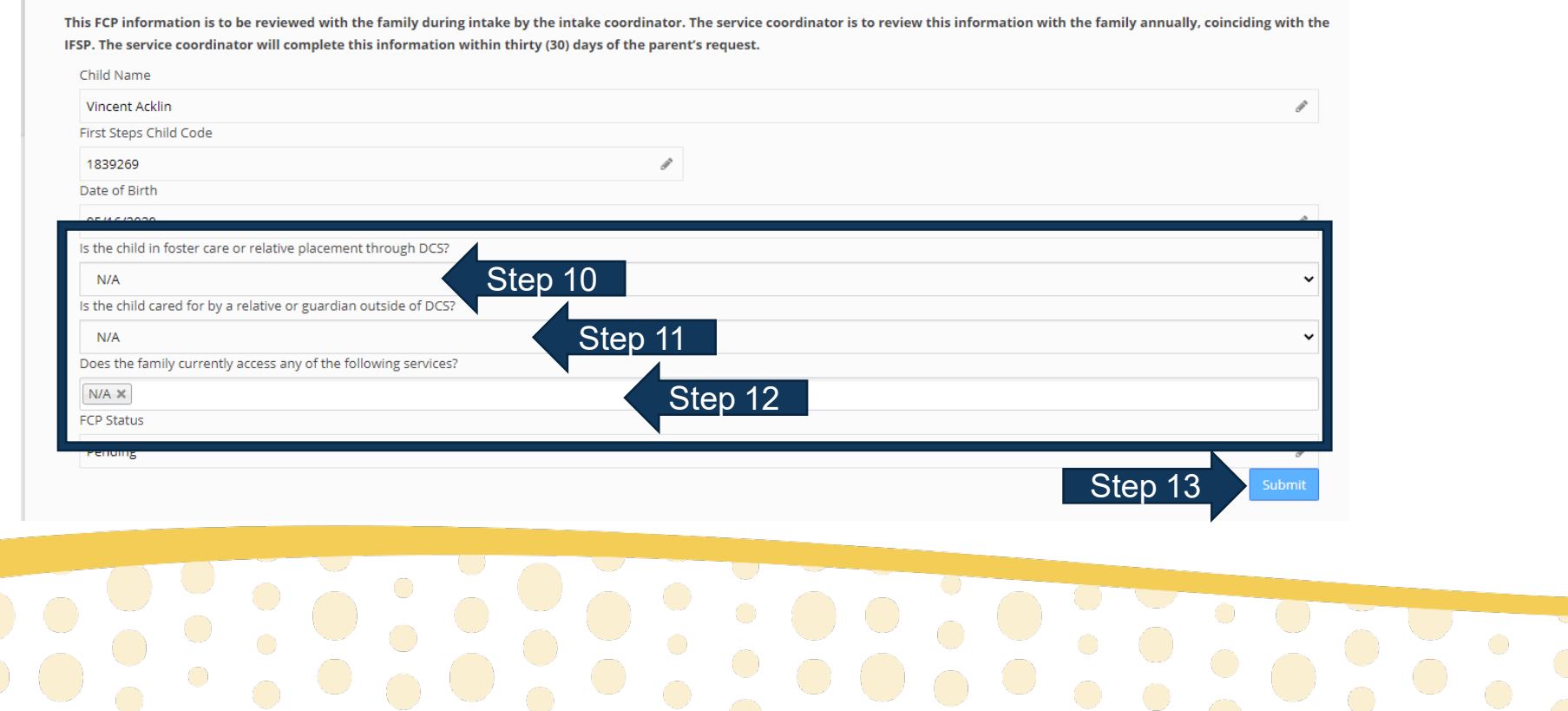

 $\bullet$  .  $\bullet$  .  $\bullet$  .  $\bullet$  .  $\bullet$  .  $\bullet$  .  $\bullet$  .  $\bullet$  .

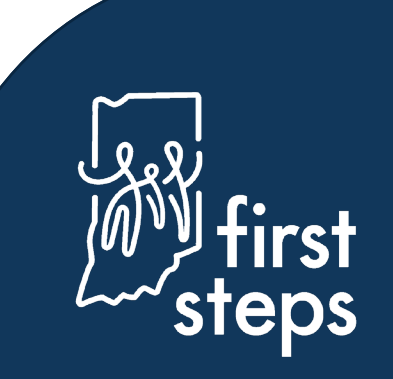

#### **Family Member's Employment and Insurance**

- 14. Navigate to the "Family Members Employment and Insurance" panel
- 15. Click "Add Family Member Employment"

 $\begin{bmatrix} 0 \\ 0 \\ 0 \end{bmatrix}$ 

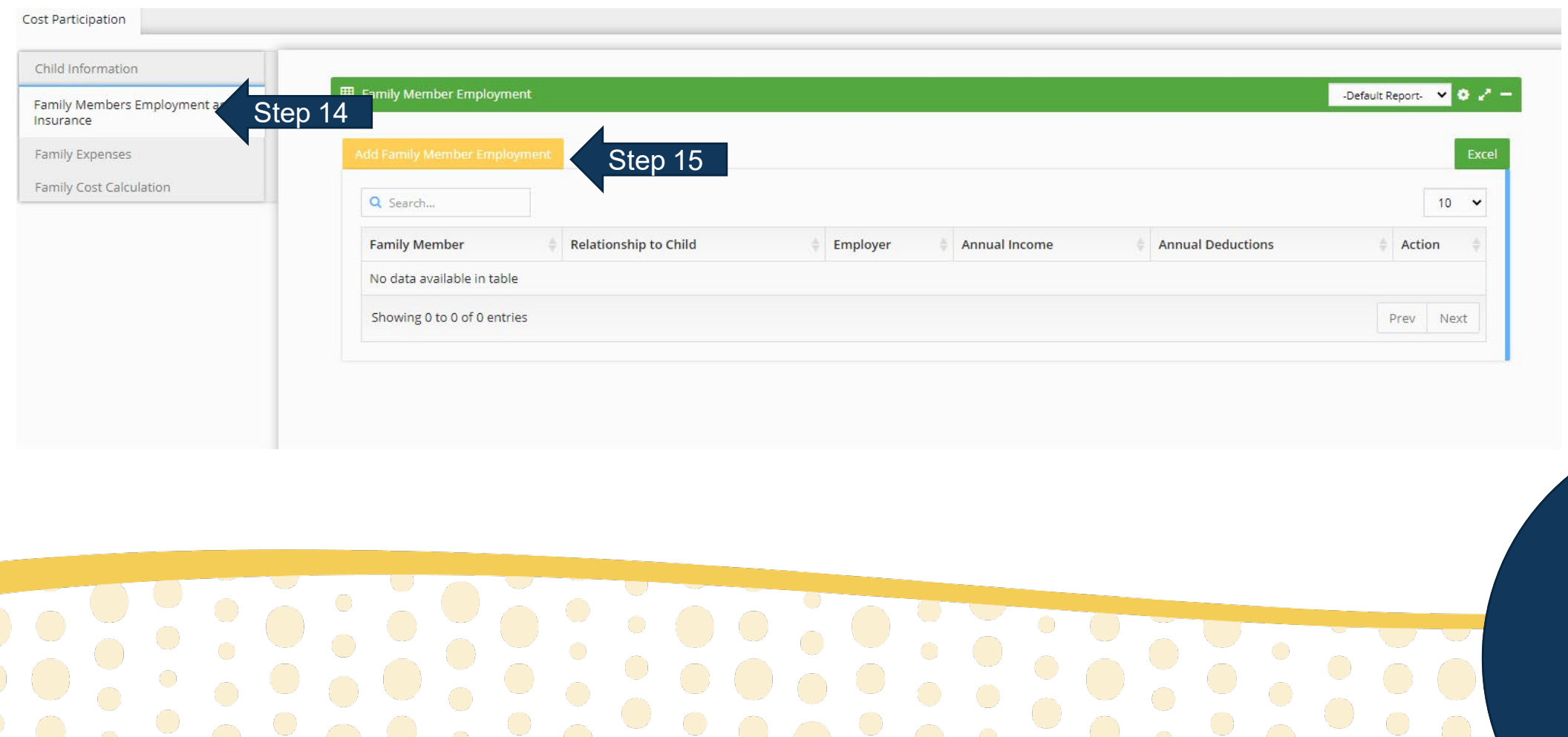

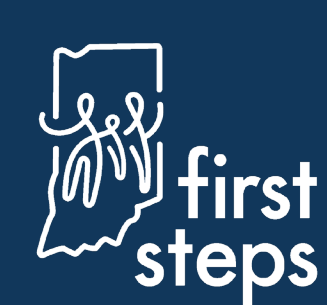

#### **Family Member's Insurance – All Family Members**

- 16. Select the family member for whom you are entering information from the dropdown list
- 17. Select the "Type of Insurance" (e.g. private)
- 18. If "Public" as "Type of Insurance", select the "Type of Public Insurance" (e.g. Medicaid)
- 19. If "Other" as "Type of Public Insurance", enter the name of the "Other Public Insurance"

Enter each family member of the household (including child) and provide the requested information. Insurance information must be collected for the child.

All members of the household (except the child) must provide 3 recent consecutive pay stubs, most recent tax document (W-2, 1040), signed statement from employer or signed statement from family. If collecting a signed statement it must include income amount, frequency of income amount, and reason pay stubs or tax documents are not collected. Income should only be

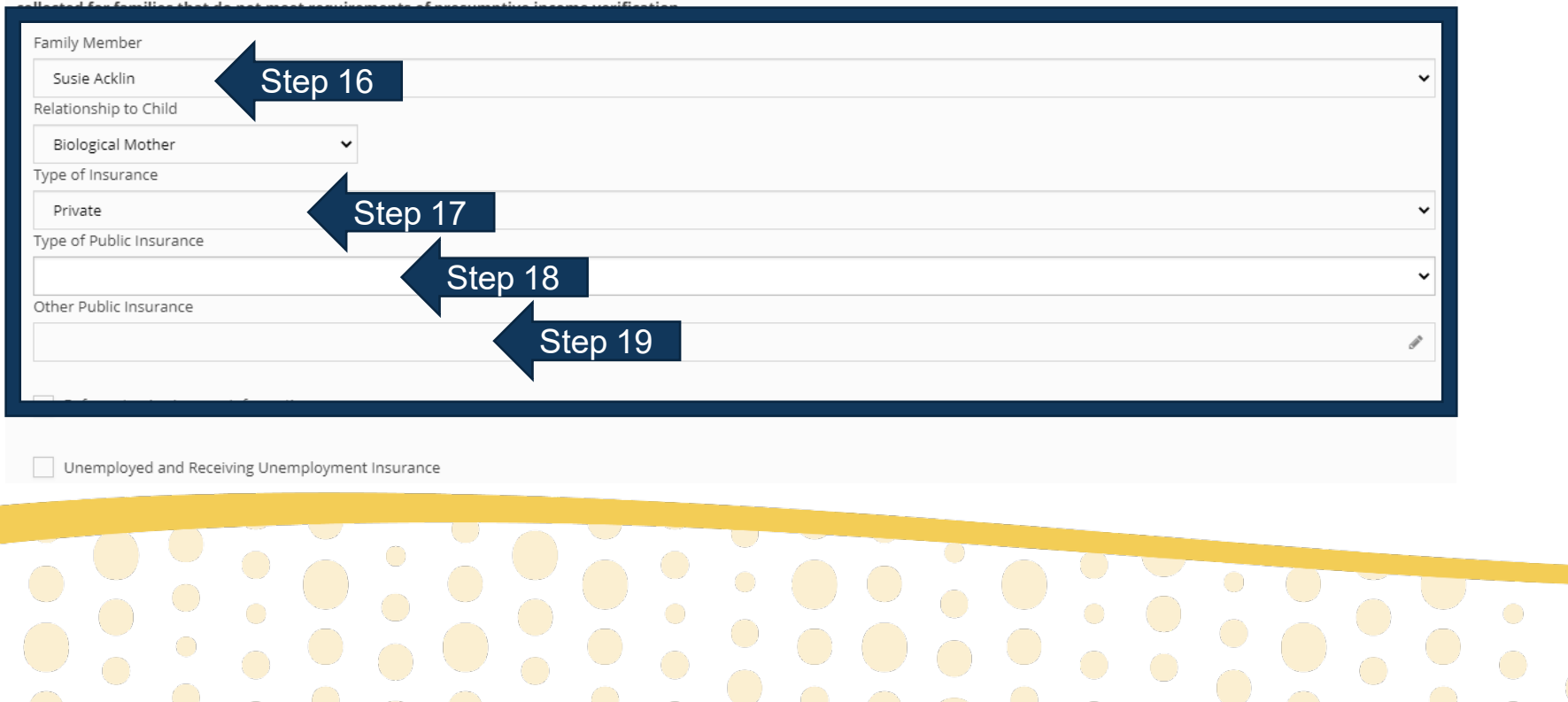

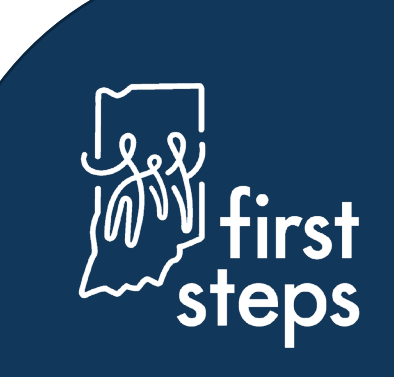

#### **Family Member's Income and Employment – If Applicable**

20. Click the checkbox if the family member "Refuses to Give Income Information"

#### 21. Click the checkbox if the family member is "Unemployed and Receiving Unemployment Insurance"

Enter each family member of the household (including child) and provide the requested information. Insurance information must be collected for the child.

All members of the household (except the child) must provide 3 recent consecutive pay stubs, most recent tax document (W-2, 1040), signed statement from employer or signed statement from family. If collecting a signed statement it must include income amount, frequency of income amount, and reason pay stubs or tax documents are not collected. Income should only be collected for families that do not meet requirements of presumptive income verification

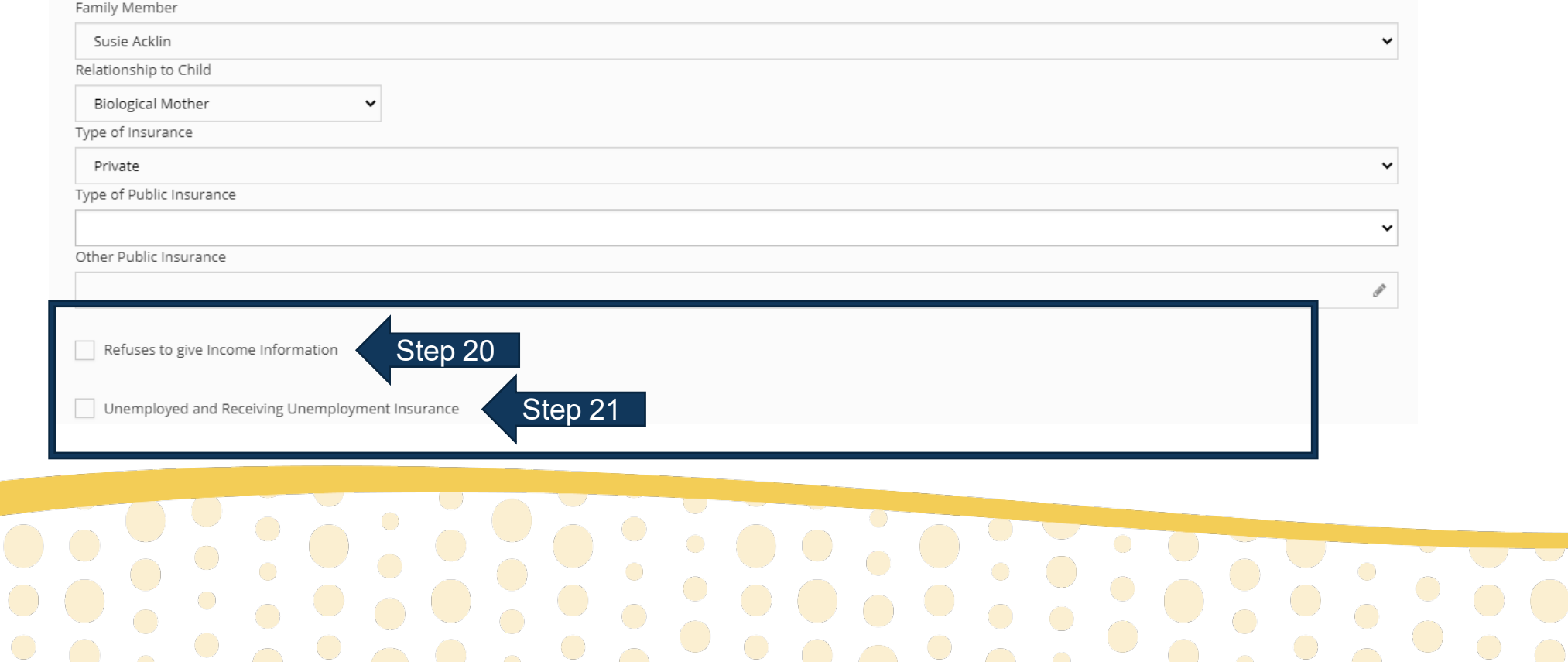

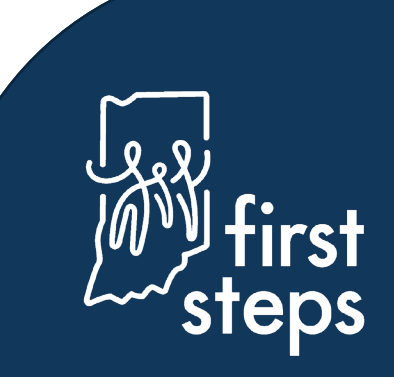

#### **Family Member's Employment and Insurance Deductions – If Applicable**

- 22. Enter the name of the employer in the "Employer" field
- 23. Enter the end date for the first pay period in the "Pay Period End Date 1" field
- 24. Enter the gross pay for the pay period in the "Gross Income 1" field

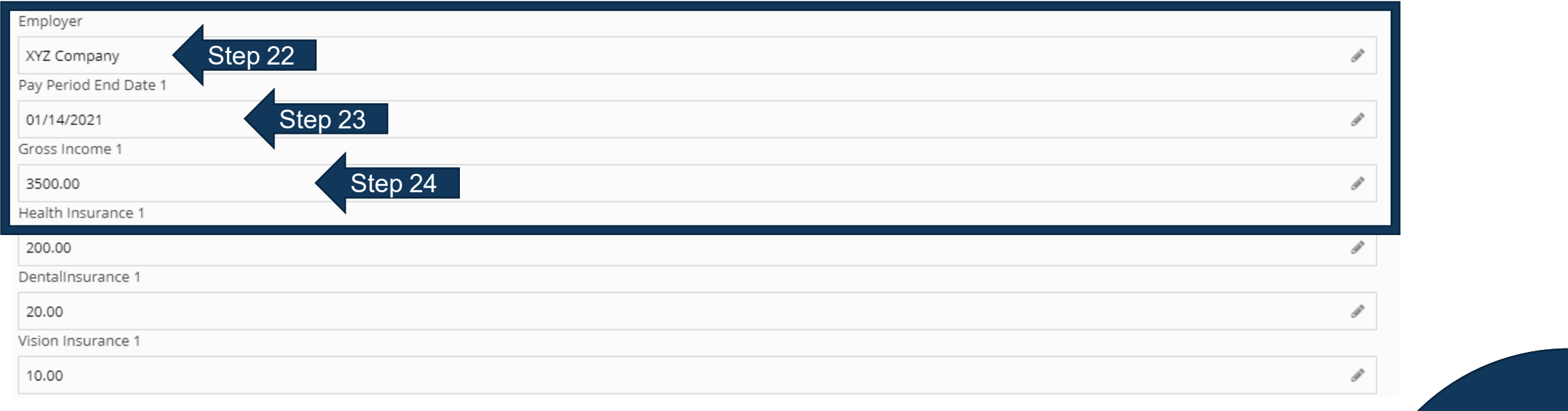

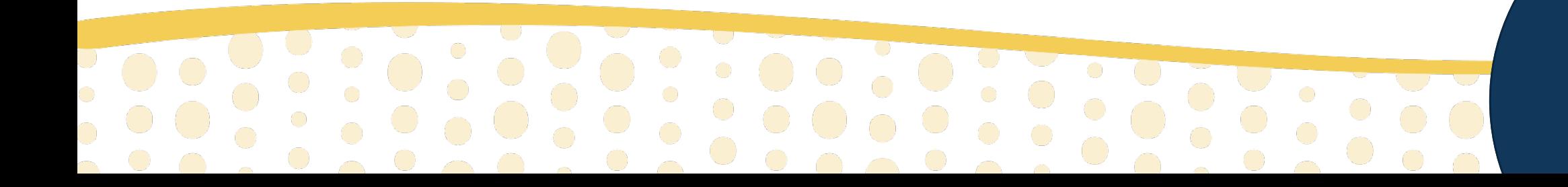

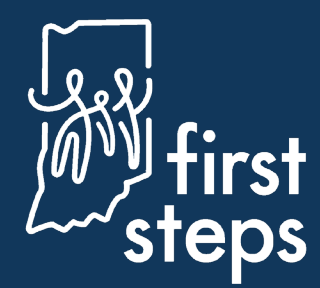

#### **Family Member's Employment and Insurance Deductions – If Applicable**

25. Enter the health insurance deduction in the "Health Insurance 1" field

26. Enter the dental insurance deduction in the "Dental Insurance 1" field

27. Enter the vision insurance deduction in the "Vision Insurance 1" field

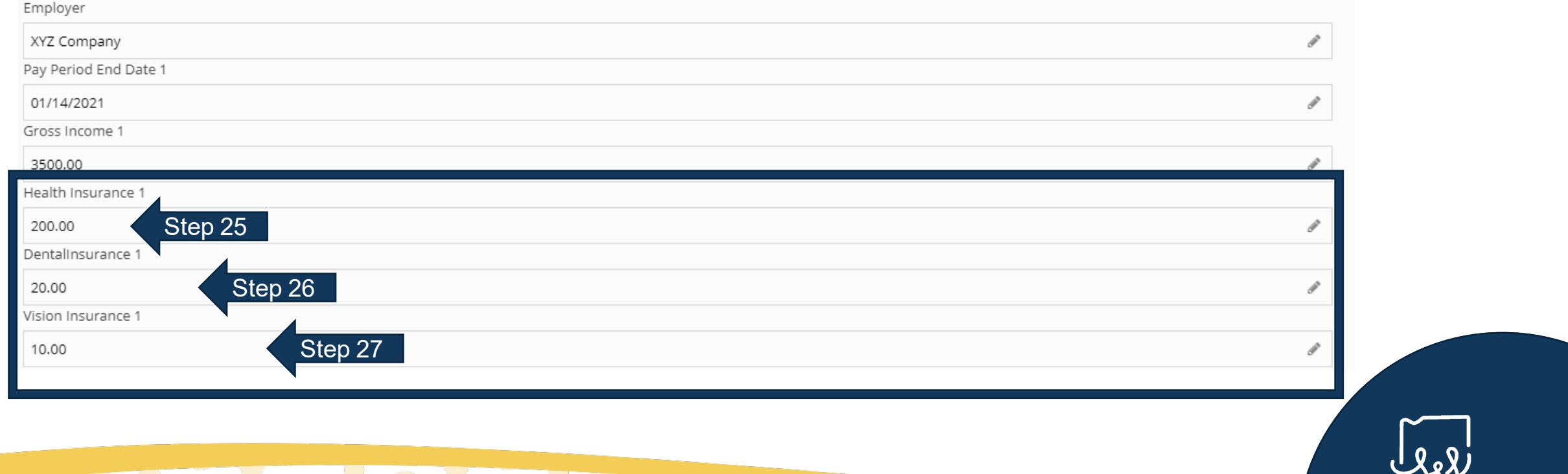

#### **Family Member's Employment and Insurance Deductions – If Applicable**

- 28. Enter the end date for the first pay period in the "Pay Period End Date 2" field
- 29. Enter the gross pay for the pay period in the "Gross Income 2" field

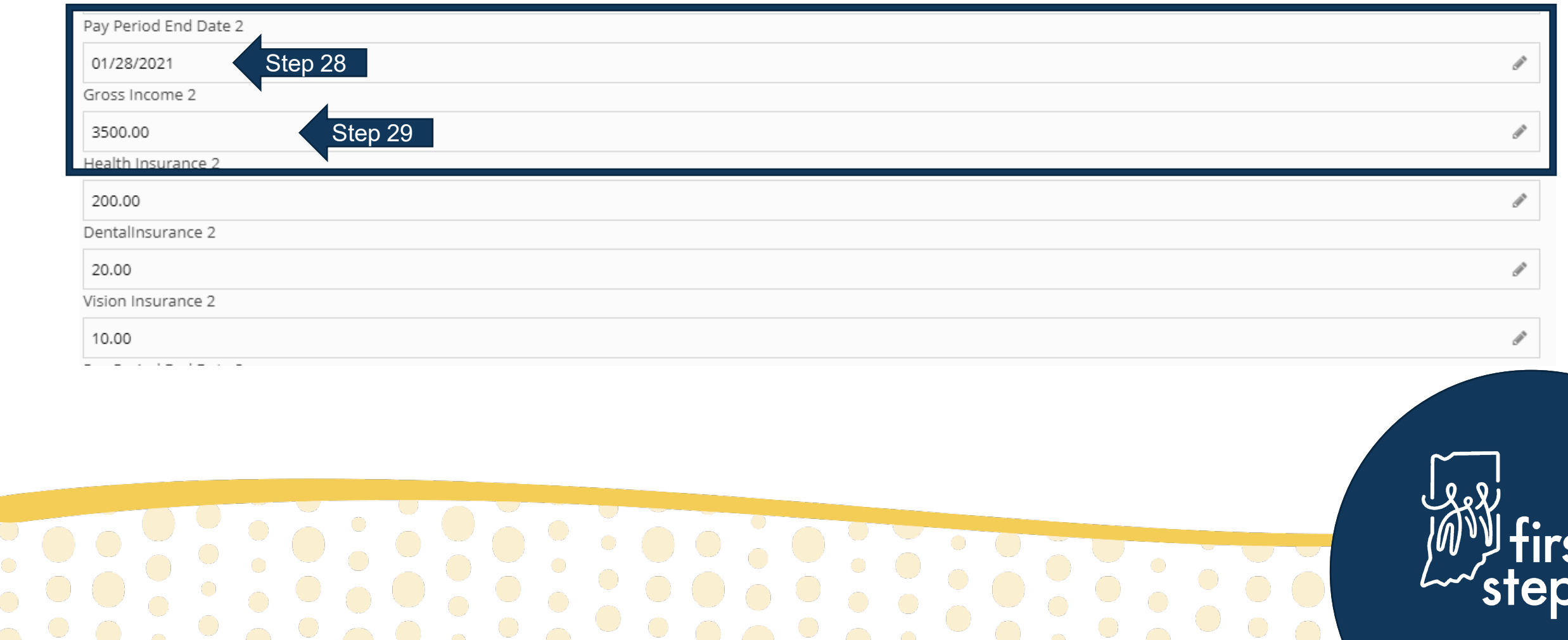

#### **Family Member's Employment and Insurance Deductions – If Applicable**

- 30. Enter the health insurance deduction in the "Health Insurance 2" field
- 31. Enter the dental insurance deduction in the "Dental Insurance 2" field
- 32. Enter the vision insurance deduction in the "Vision Insurance 2" field

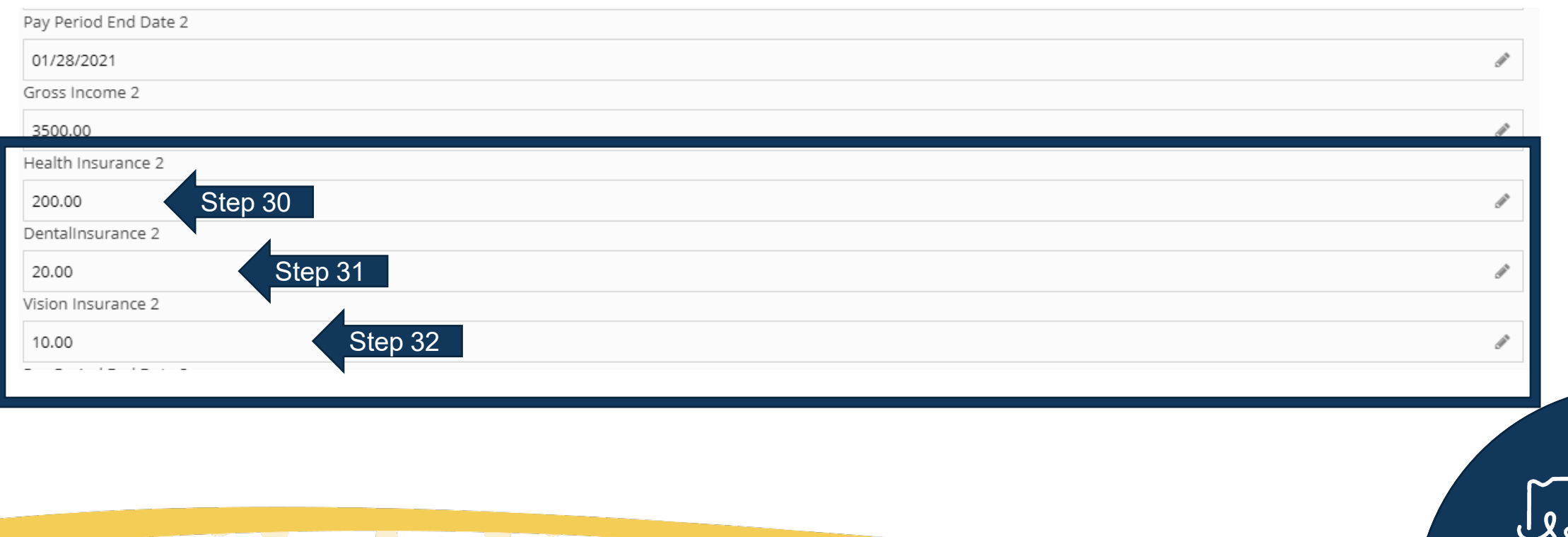

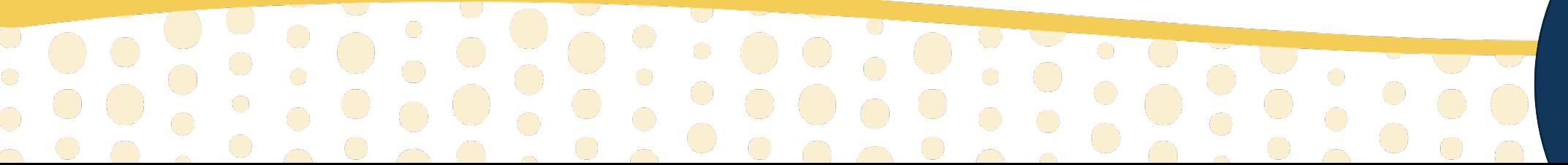

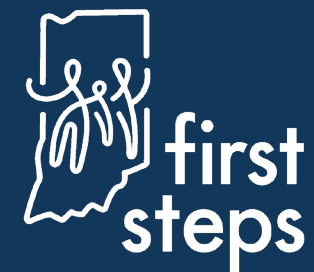

#### **Family Member's Employment and Insurance Deductions – If Applicable**

33. Enter the end date for the first pay period in the "Pay Period End Date 3" field 34. Enter the gross pay for the pay period in the "Gross Income 3" field

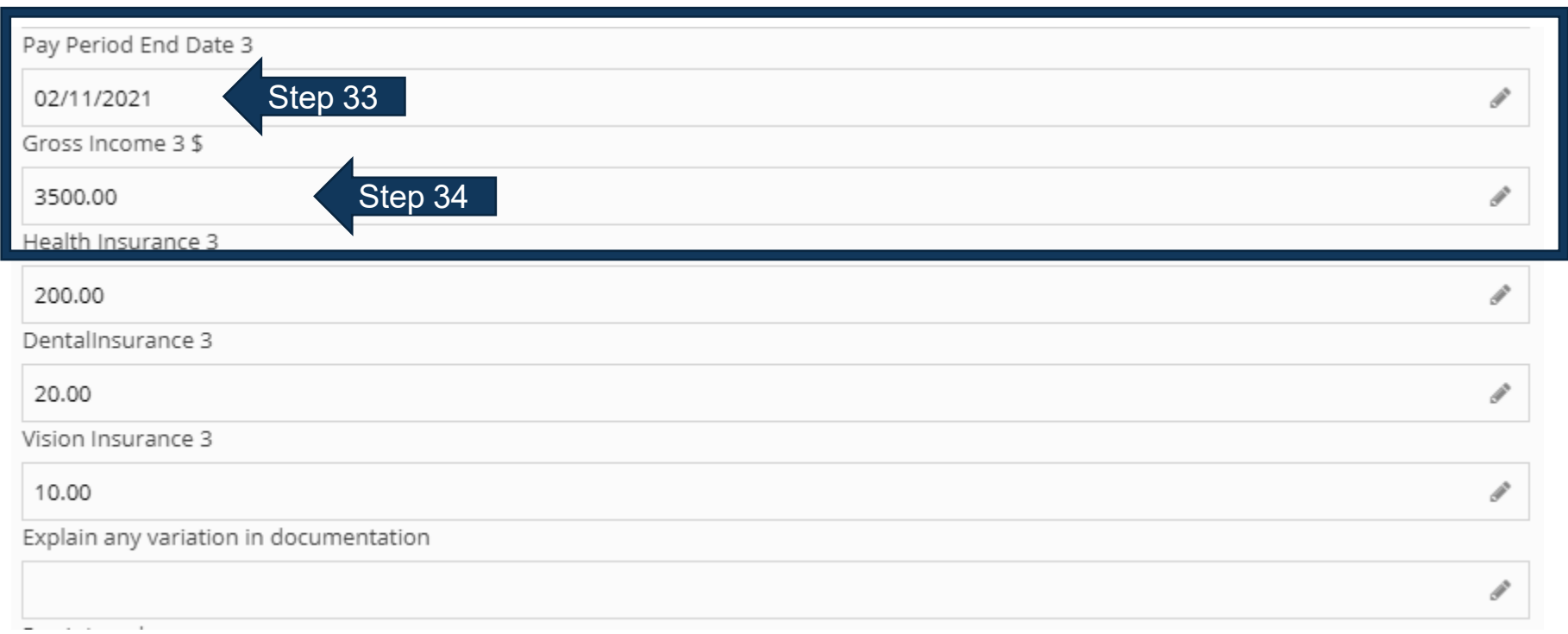

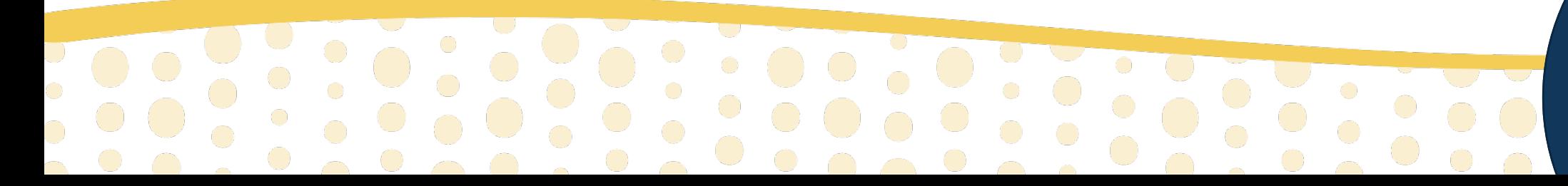

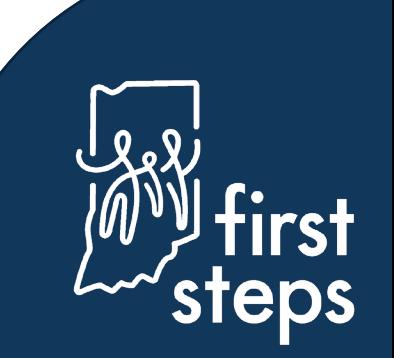

#### **Family Member's Employment and Insurance – If Applicable**

- 35. Enter the health insurance deduction in the "Health Insurance 3" field
- 36. Enter the dental insurance deduction in the "Dental Insurance 3" field
- 37. Enter the vision insurance deduction in the "Vision Insurance 3" field
- 38. Describe any variations in the "Explain Any Variation in Documentation" field

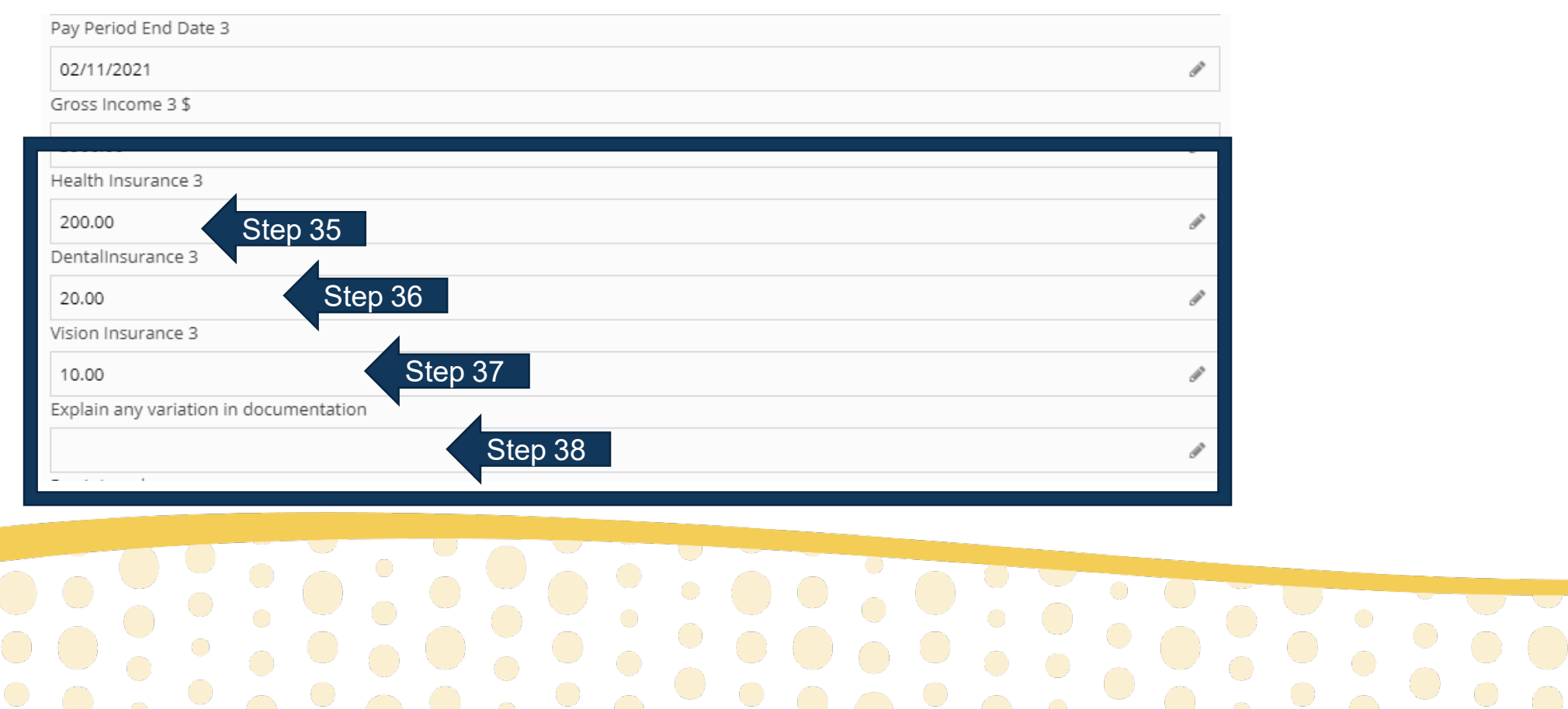

#### **Family Member's Employment and Insurance Deductions – If Applicable**

- 39. Select the "Pay Interval" for the income information provided (e.g., weekly)
- 40. Select the "Health Deduction Interval" (e.g., weekly)
- 41. Select the "Dental Deduction Interval" (e.g., weekly)
- 42. Select the "Vision Deduction Interval" (e.g., weekly)

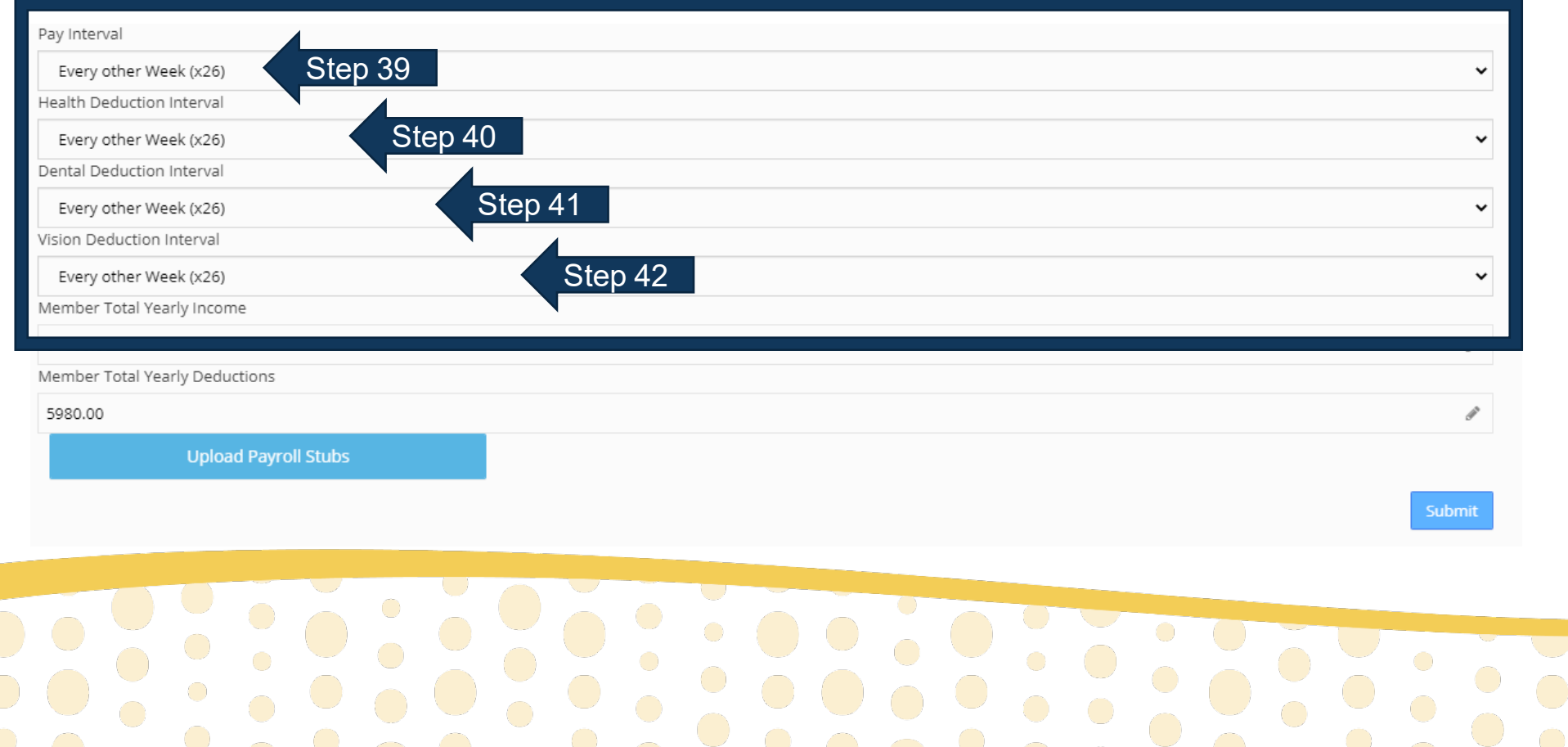

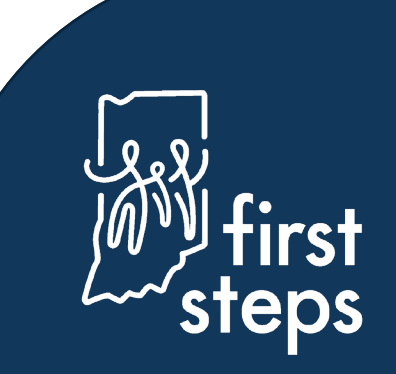

#### **Family Member's Employment and Insurance Deductions – If Applicable**

43. Confirm the "Member Total Yearly Income" and "Member Total Yearly Deductions" calculated correctly 44. Click "Upload Payroll Stubs" to upload verifying documentation of income and deductions 45. Click "Submit"

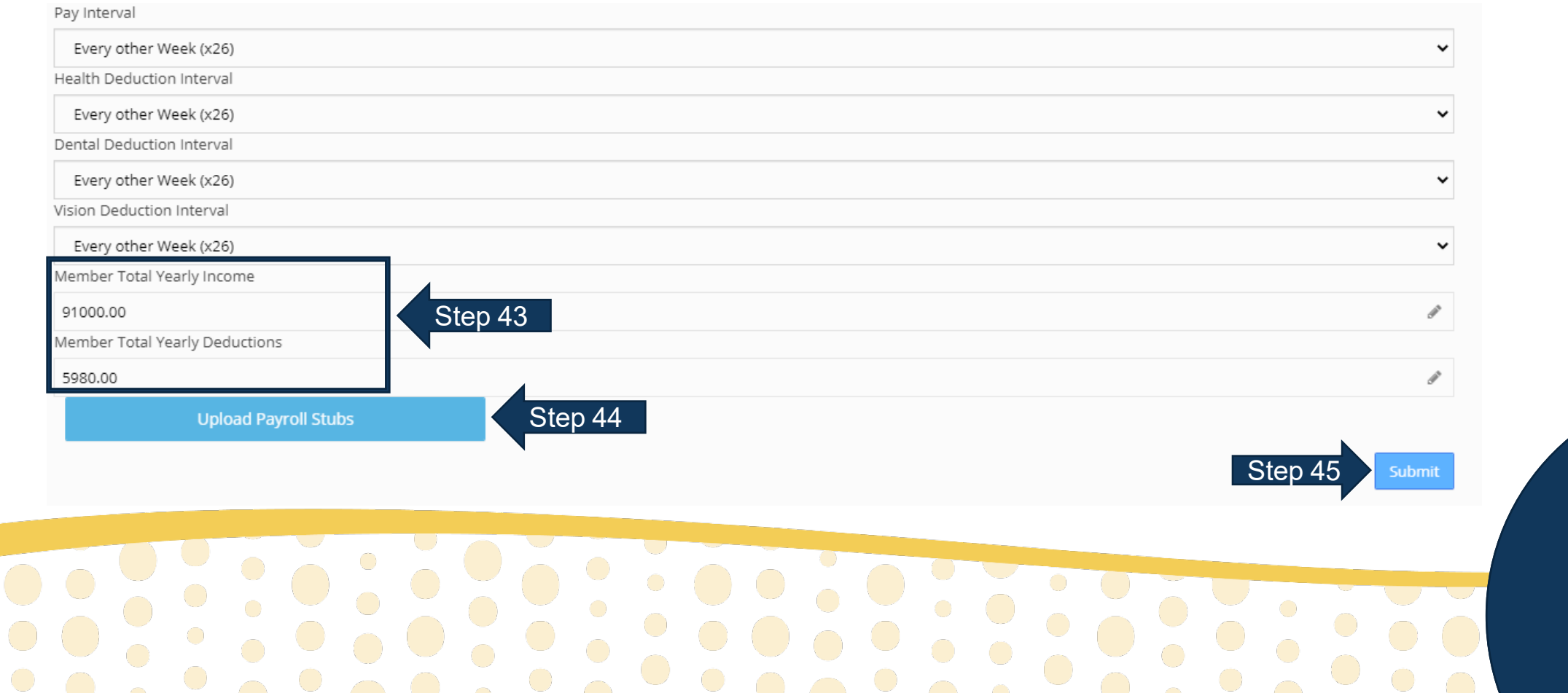

#### **Viewing the Family Member's Employment and Insurance Information**

46. Navigate to the "Family Members Employment and Insurance" panel

47. View the newly entered family member's employment and insurance information on the grid

*Repeat steps 15-45 to add additional family members to the cost participation record.*

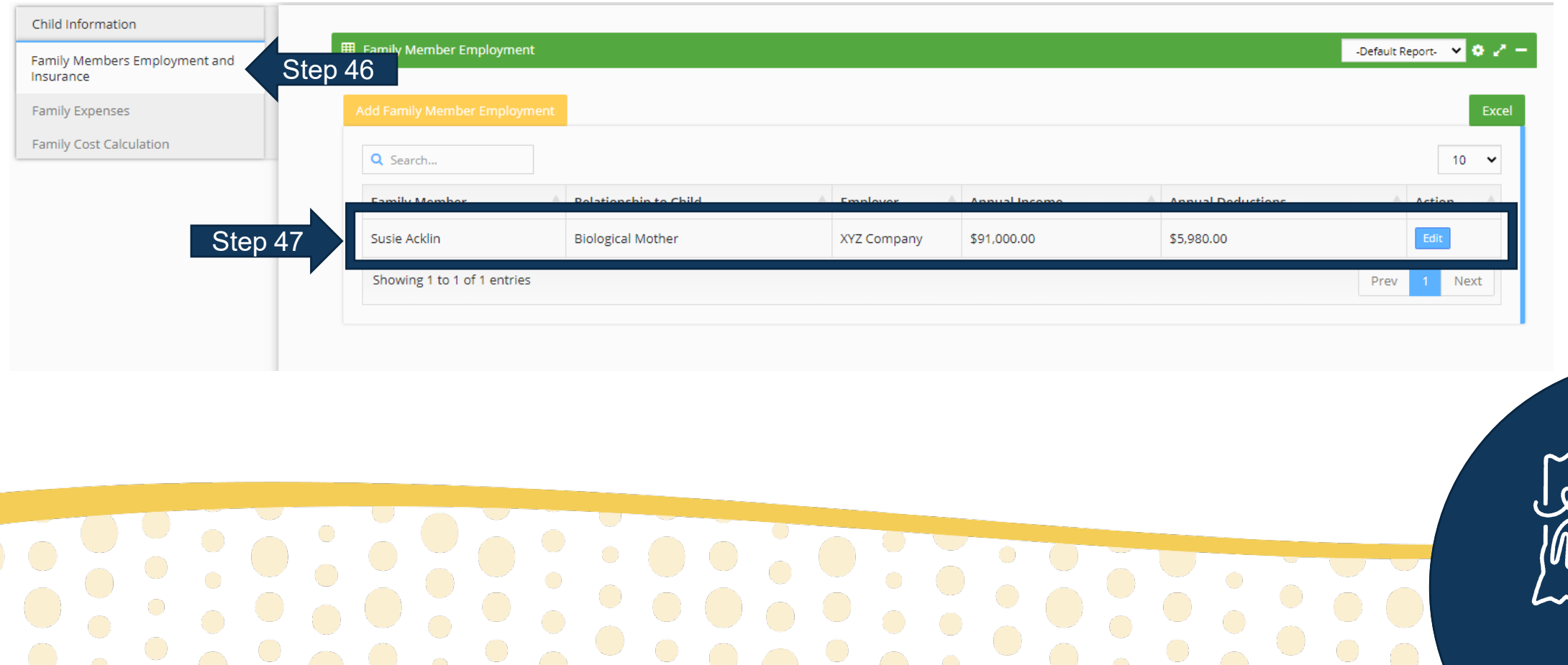

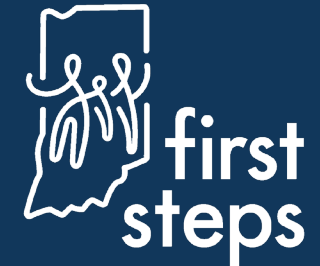

#### **Entering Family Expenses – If Applicable**

- 48. Navigate to the "Family Expenses" panel
- 49. Enter "Insurance Co-Payments" for the family

50. Enter "Dental and Vision Expenses" for the family

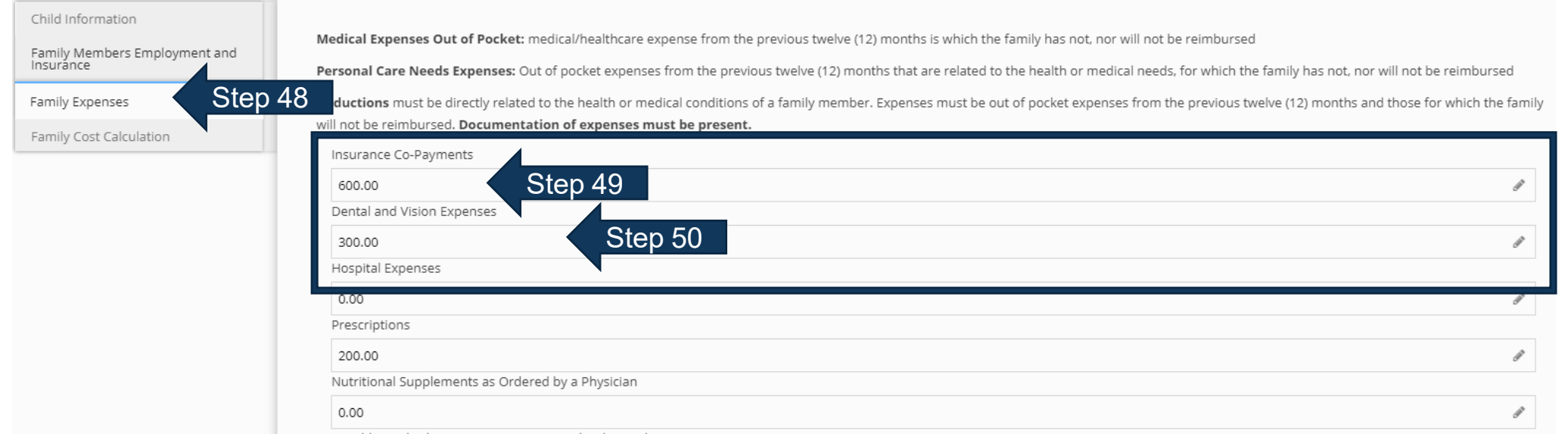

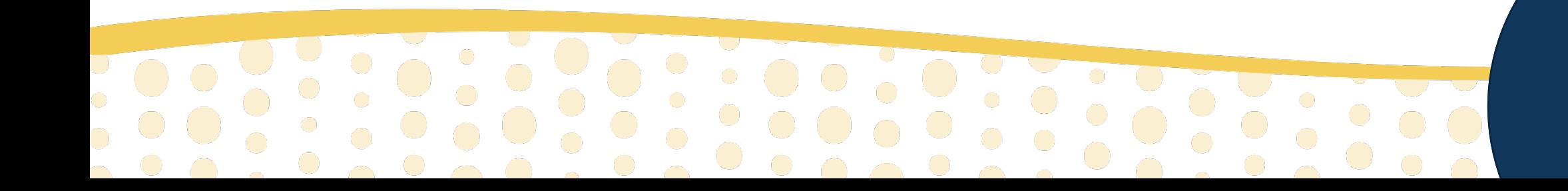

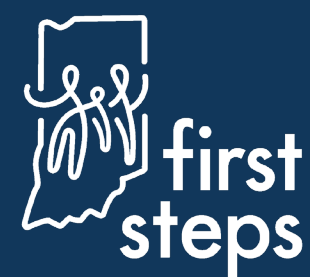

#### **Entering Family Expenses – If Applicable**

- 51. Enter "Hospital Expenses" for the family
- 52. Enter "Prescriptions" expenses for the family
- 53. Enter "Nutritional Supplements as Ordered by a Physician" expense for the family

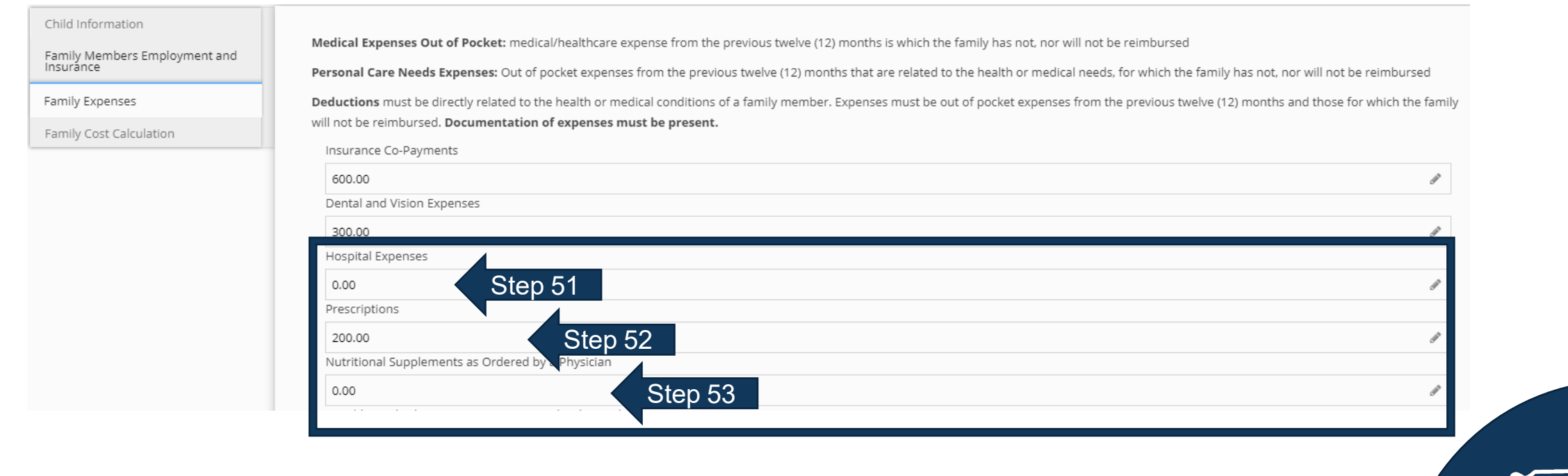

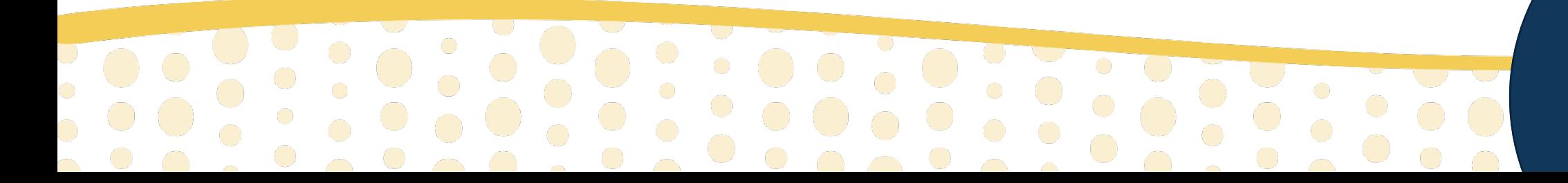

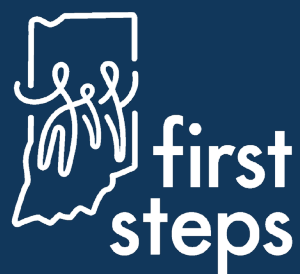

#### **Entering Family Expenses – If Applicable**

54. Enter "Durable Medical Equipment/Assistive Technology/Adaptations" expenses for the family 55. Enter "Specialized Clothing as Required per Medical Condition" expenses for the family 56. Enter "Specialized Respite Care or Childcare above that of Typical Costs" expenses for the family

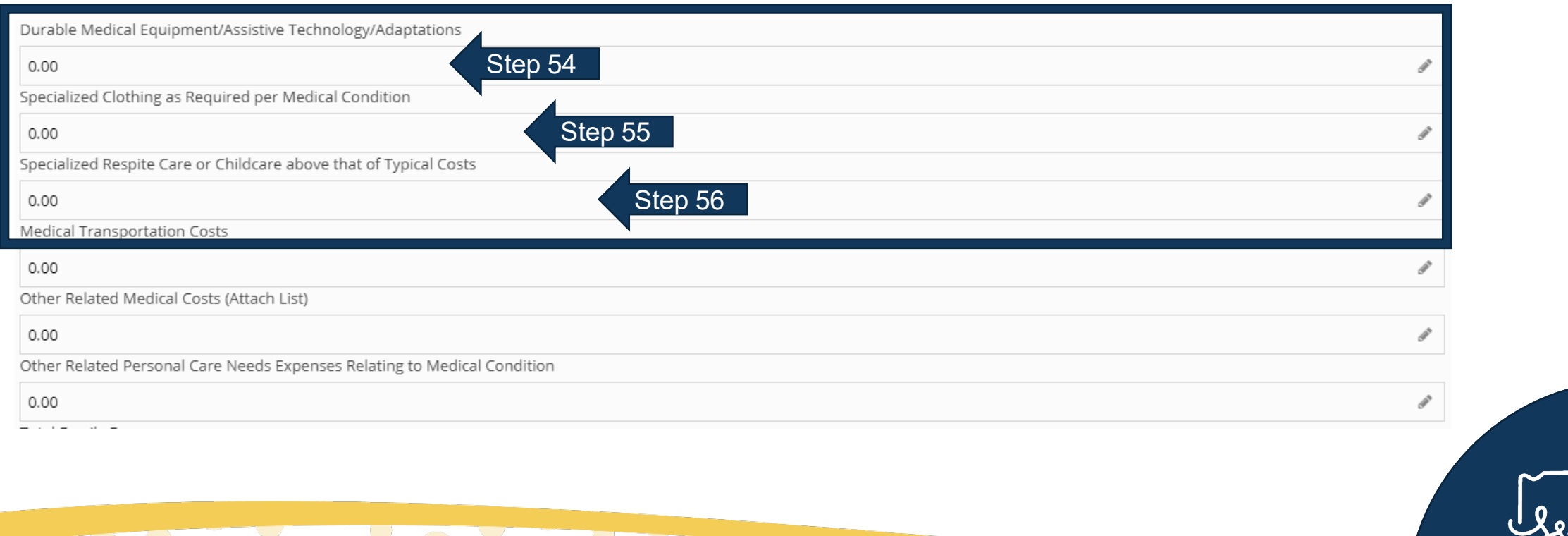

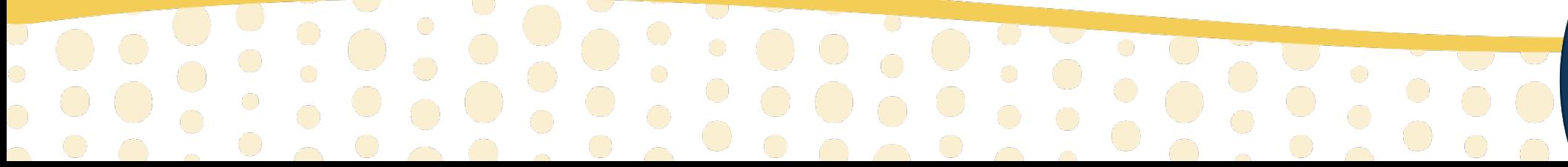

## **Entering Family Expenses – If Applicable**

57.Enter "Medical Transportation Costs" expenses for the family

- 58. Enter "Other Related Medical Costs" expenses for the family
- 59. Enter "Other Related Personal Care Expenses Related to Medical Condition" expenses for the family

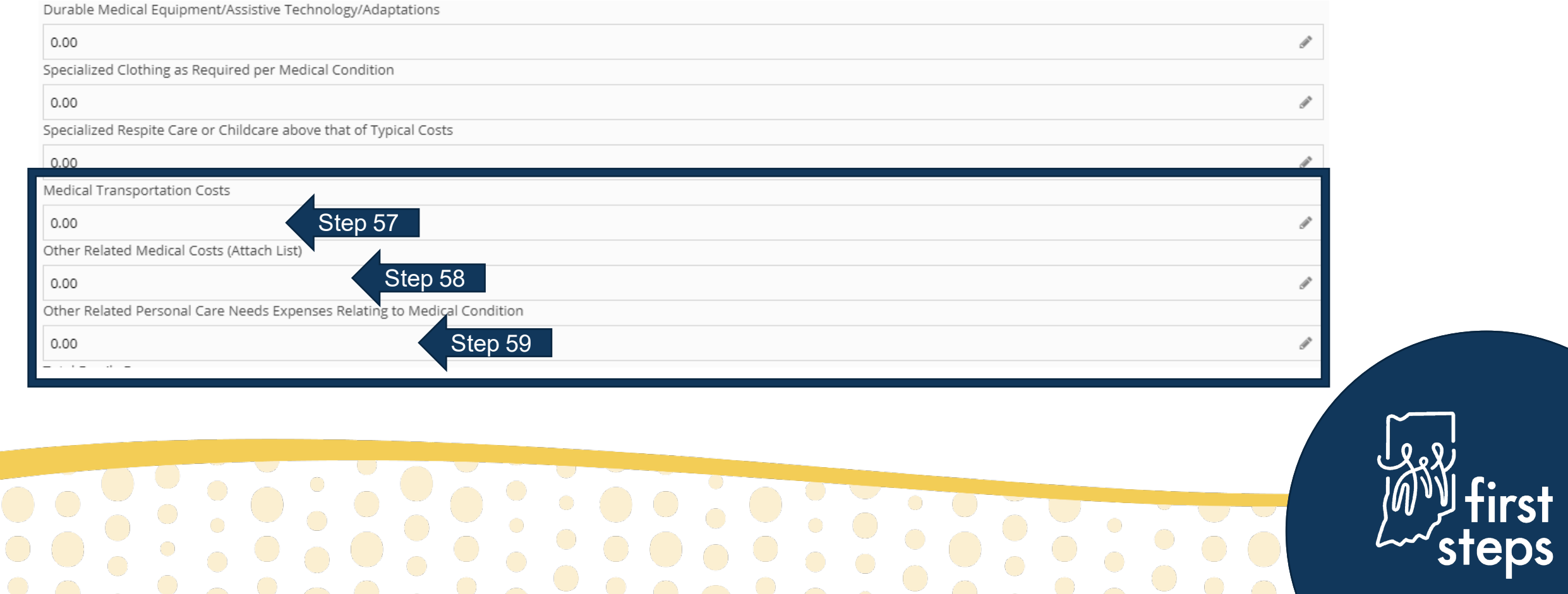

## **Entering Family Expenses – If Applicable**

60.Confirm "Total Family Expense" calculated correctly 61.Click if "No Deductions are Being Claimed" by the family 62.Click "Upload Expenses" to attach documentation of expenses 63.Click "Submit"

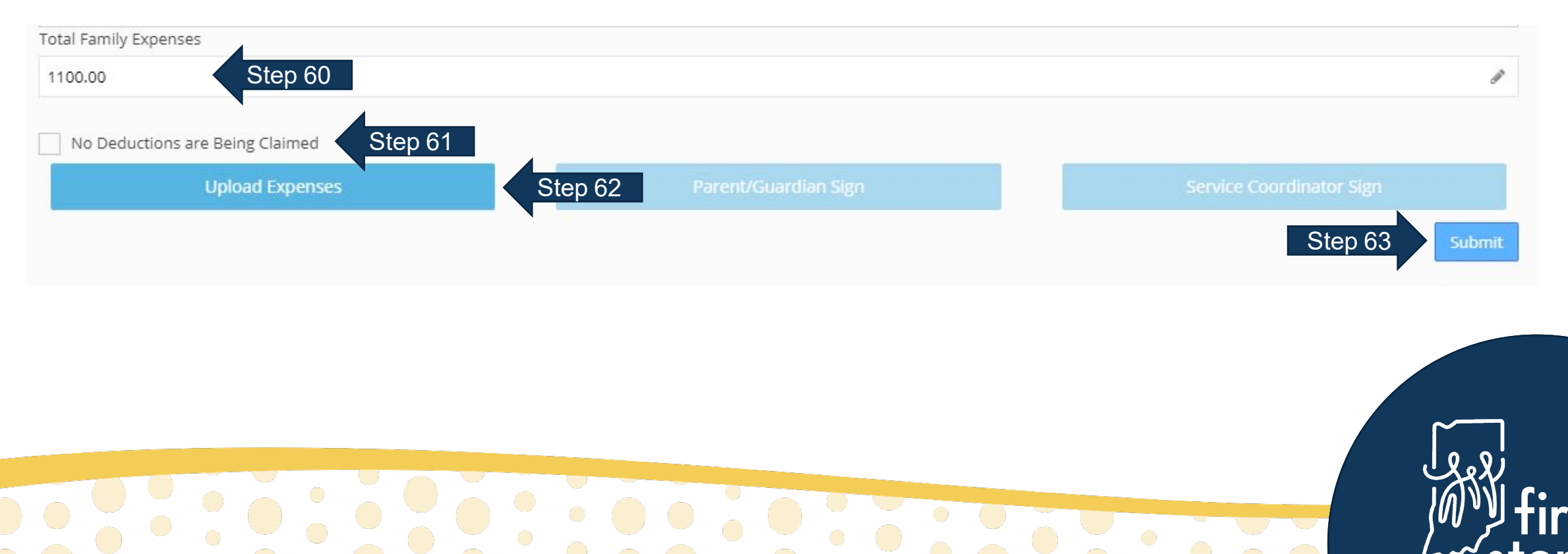

#### **Calculating Family Cost Participation Fee**

64.Navigate to the "Family Cost Calculation" panel 65.Confirm "Total Family Yearly Income", "Total Family Yearly Payroll Deductions", "Total Family Expenses", and "Family Size" fields calculated correctly 66.Click "Calculate Now"

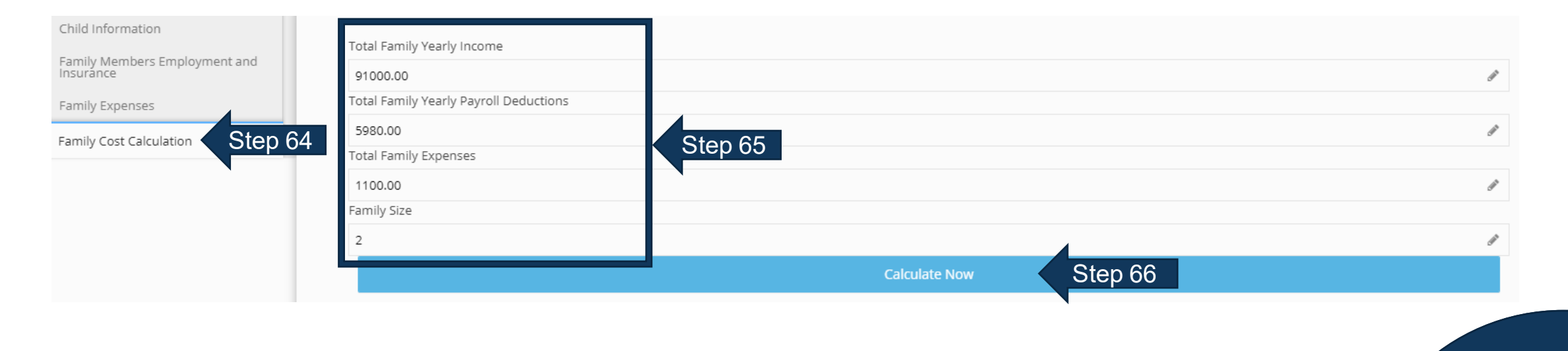

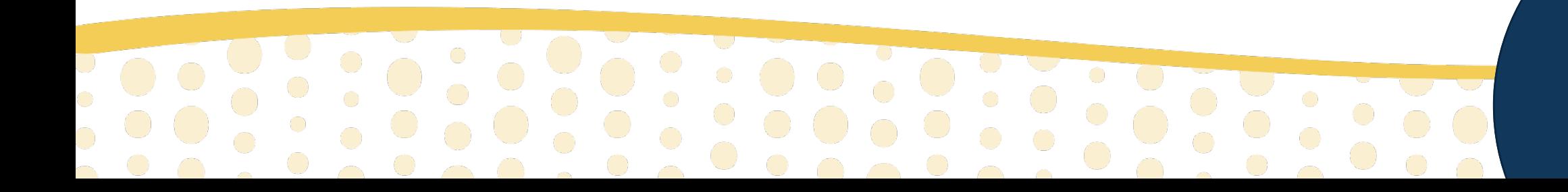

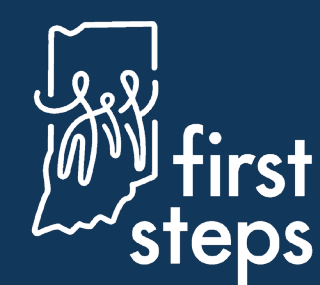

#### **Calculating Family Cost Participation Fee**

67.Confirm "CoPay Amount", "Payment Option", and "Family Monthly Maximum calculated correctly 68.Enter the "Effective Date" of the cost participation fee

69.Click "Parent/Guardian Sign" to capture family and service coordinator signature through DocuSign 70.Click "Print FCP" to download a copy completed cost participation record for the family 71.Click "Submit"

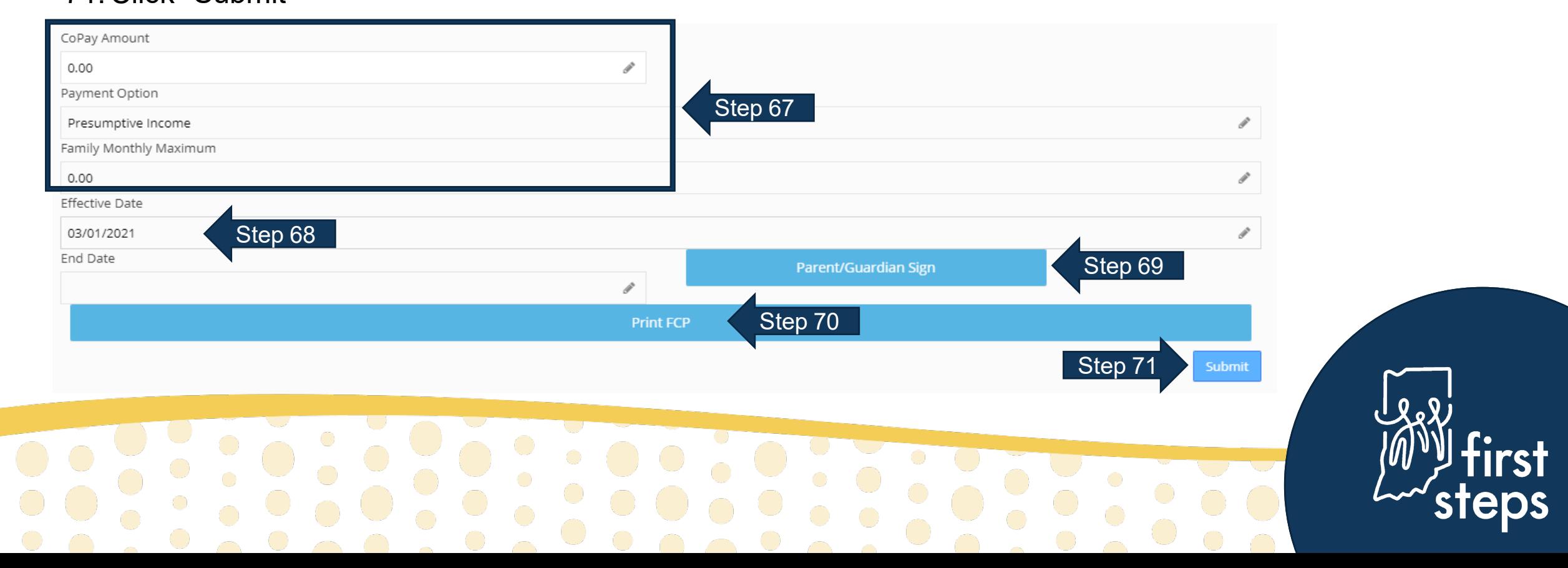

#### **Viewing the Family Cost Participation Record**

- 72. Navigate to the "Family Cost Participation" panel under the "Family" tab
- 73. View the newly created cost participation record on the grid

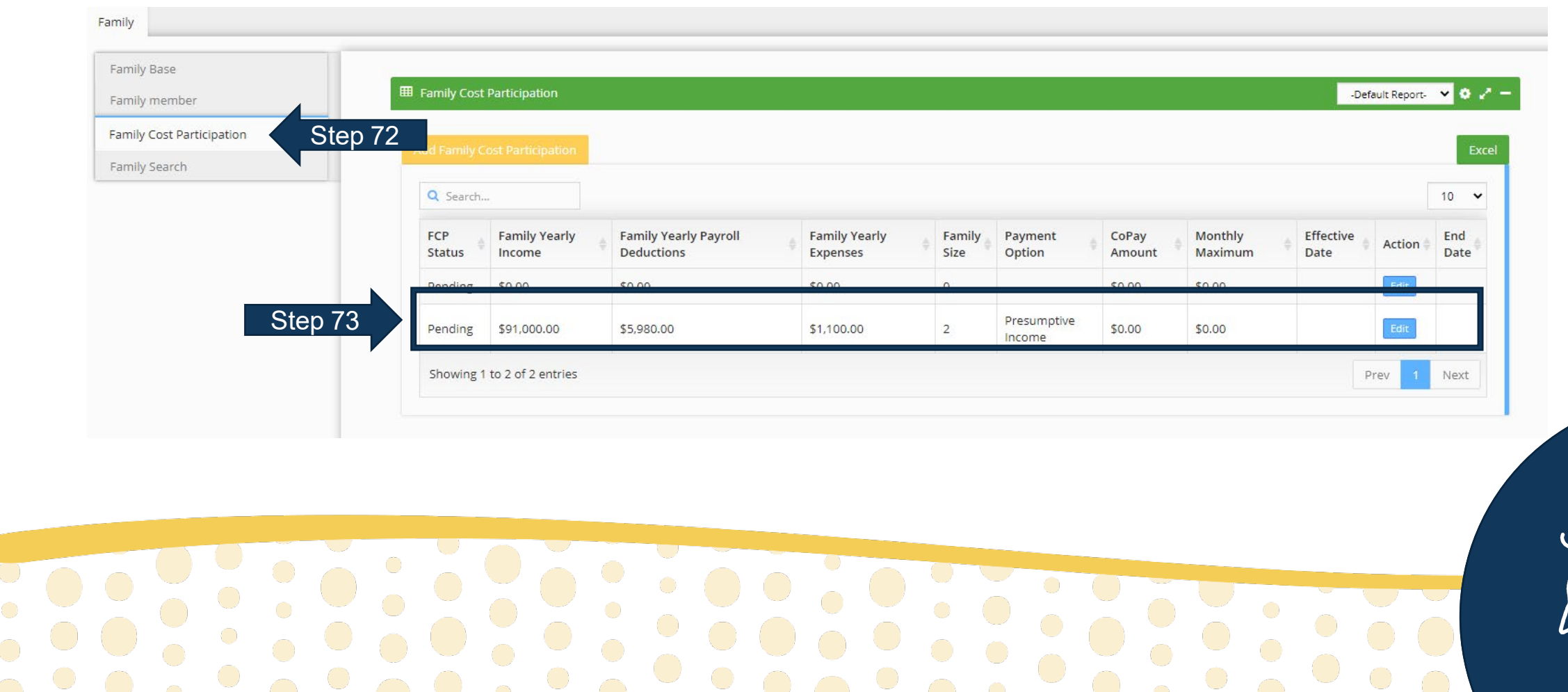

 $\bullet$ 

 $\mathbf{U}$ **First Steps Early Intervention Case Management System** 

For assistance, contact the EIHub Helpdesk:

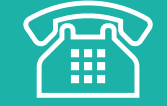

877-522-1065

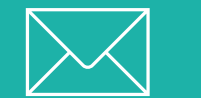

[INFirstSteps@pcgus.com](mailto:INFirstSteps@pcgus.com)

Hours: Weekdays 8 a.m.- 5 p.m. ET

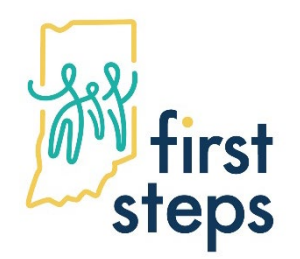

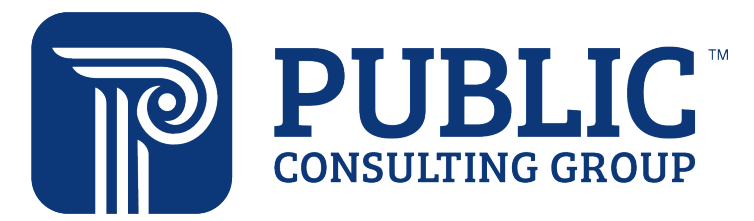